[Portal](https://zhiliao.h3c.com/questions/catesDis/219) **[罗孝晨](https://zhiliao.h3c.com/User/other/308)** 2015-10-20 发表

## 用户需要进行微信认证,但是在iMC上配置好之后无法获取二维码信息

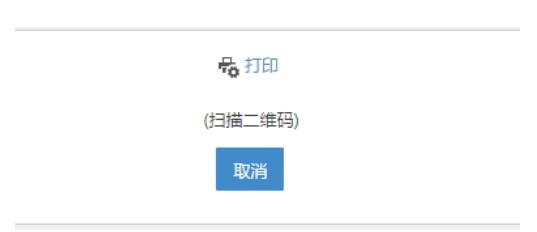

## 无法获取二维码信息的原因有多种,需要进一步分析日志及配置文件。

1、检查imc日志文件,日志路径为imc安装目录下/client/log/imcforeground.log

2015-10-20 19:18:55 [INFO ] [com.imf.120.0.MessageBroadcaster-3] [com.imc.weixin.conwifi.util.WeiXinAPIUtils::addNewAP]<br>noticeMeiXinInfo responseStr: ("erroods":9002010,"errmsg":"ssid必需为"噩"开头")<br>oots to oo to to te Trumo l

其中提示Errcode: ssid必须为"WX"开头,这个规定是腾讯指定的,对于一些级别低的微信公众号必须 有此设置,若企业的公众微信号级别很高,可以自己进行定制,此处不做具体分析。点击imc上微信公 众号-点击配置按钮-点击AP设备配置,对其中的SSID进行修改,如下图所示。

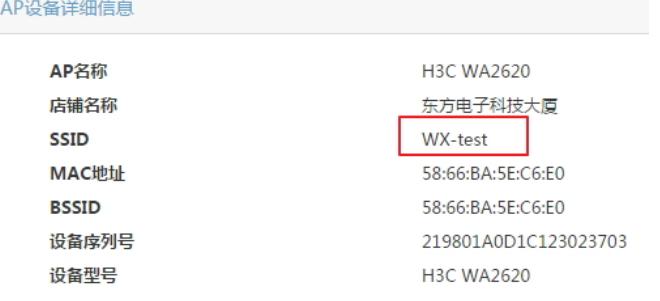

2、检查imc上微信公众号-AP设备中的密码,其中密码必须大于8位,否则可能会导致生成二维码有问 题。

3、点击AP设备配置-二维码的图标,浏览器会弹出生成的页面,用户要确认PC能够访问外网的微信服 务器, 或者可以将弹出页面上的连接复制到浏览器中看是否能够打开。

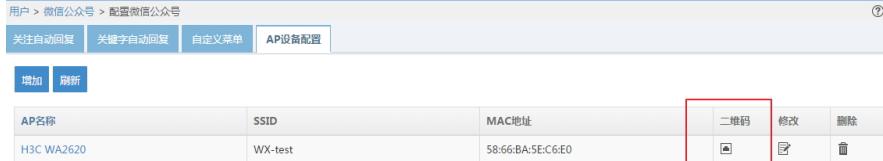

4、成功生成二维码界面如下图所示

## ●扫描二维码 - Mozilla Firefox  $\overline{\mathbb{I}}$ 192.168.111.200/ime/weixin/weixinAccount/apQRCode.jsf 最打印 东方由子科技 大厦

- 1、查看imc安装目录下/client/log/imcforeground.log,其中会有关于微信认证的报错提示
- 2、检查AP设备中SSID是否为WX开头
- 3、检查AP的密码是否大于8位
- 4、确认终端可以访问微信服务器(即能够连接外网)

仔细按照配置文档进行配置,如有疑问可以联系二线进行定位。